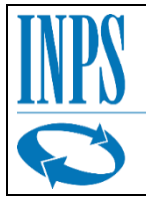

# *INPS* Istituto Nazionale Previdenza Sociale

*Direzione Centrale Sistemi Informativi e Tecnologici*

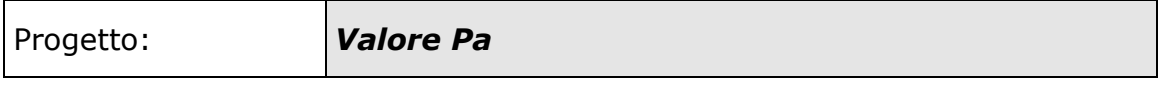

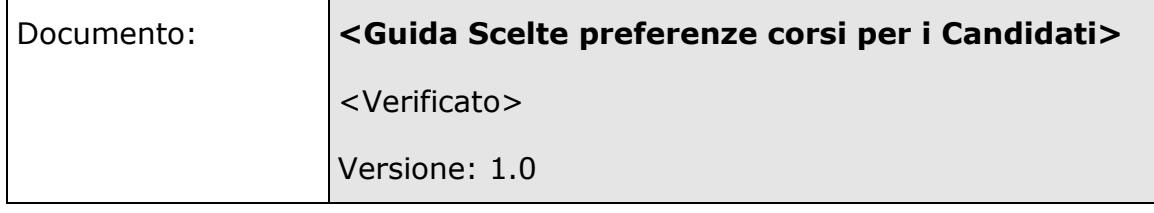

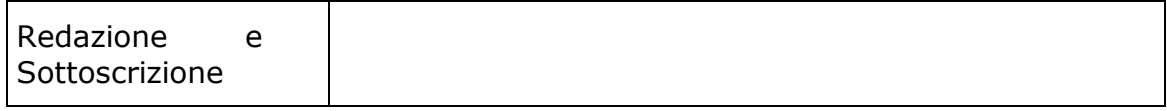

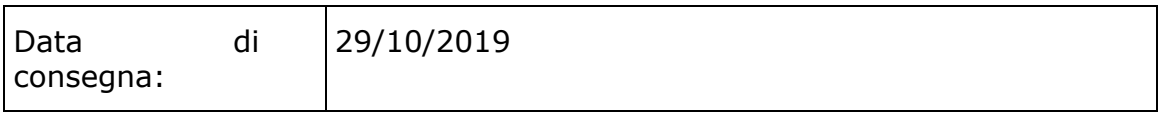

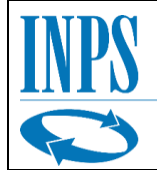

# Sommario

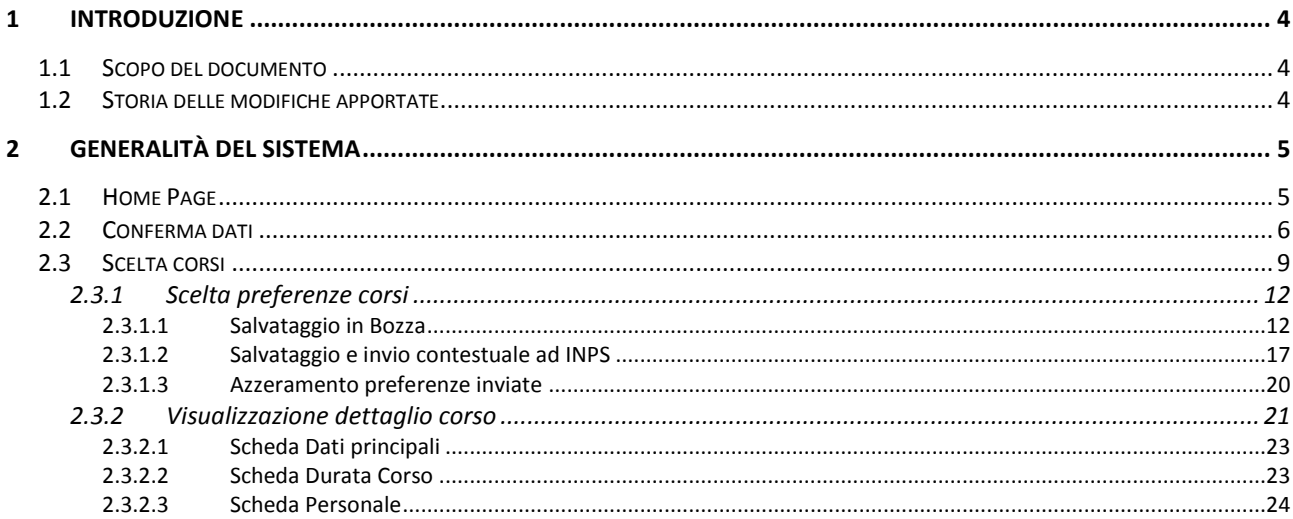

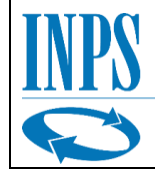

# **Indice delle figure**

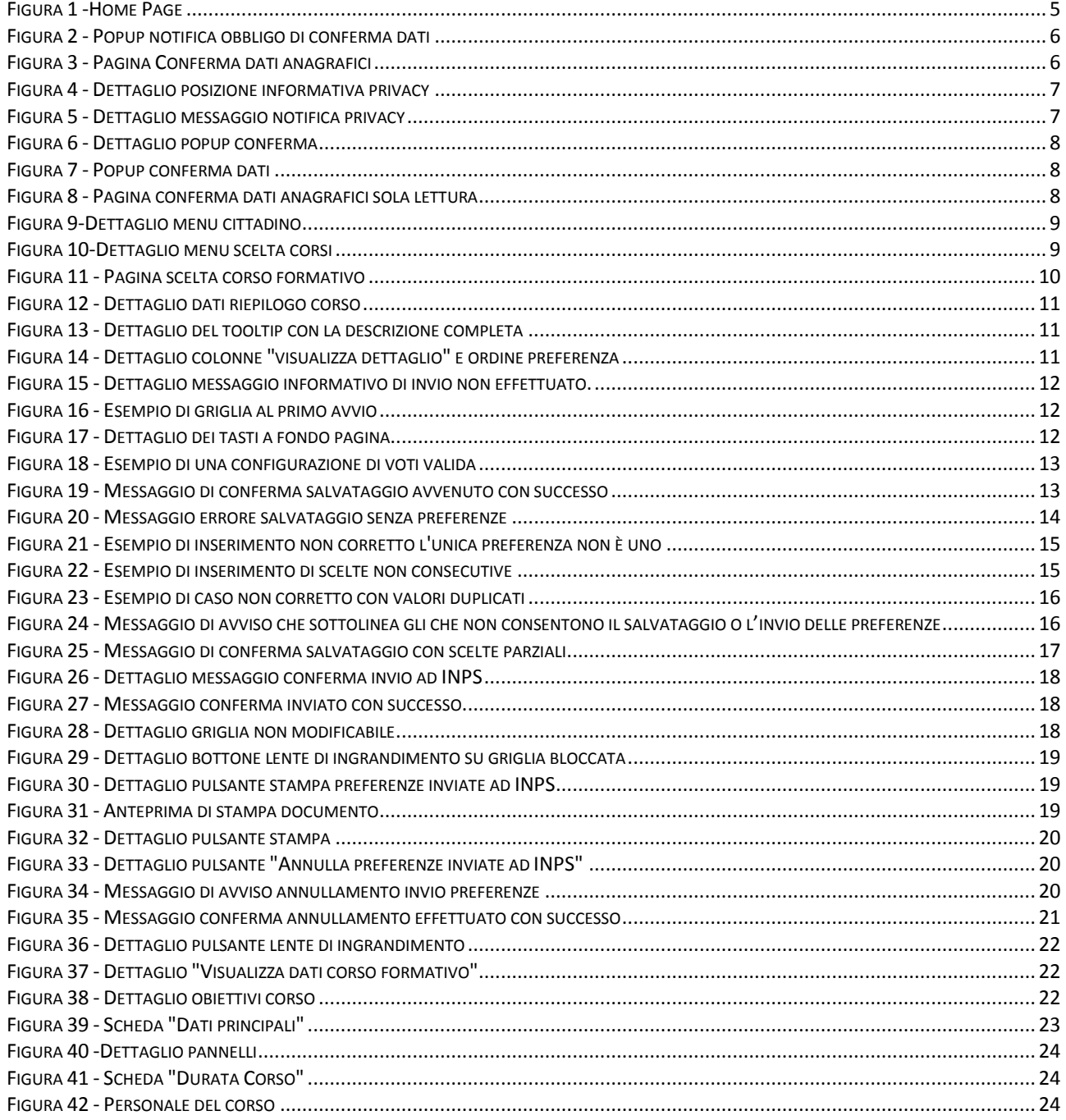

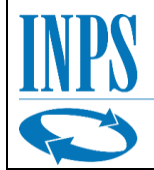

# <span id="page-3-0"></span>**1 Introduzione**

## <span id="page-3-1"></span>*1.1 Scopo del documento*

Il seguente documento costituisce la guida di riferimento per l'utilizzo dell'applicazione software inerente al bando Valore PA, in particolare per quanto concerne la fase di scelta delle preferenze di corsi da parte del Candidato.

## <span id="page-3-2"></span>*1.2 Storia delle modifiche apportate*

Nella seguente tabella sono riportate le modifiche più importanti fatte ad ogni cambio di versione.

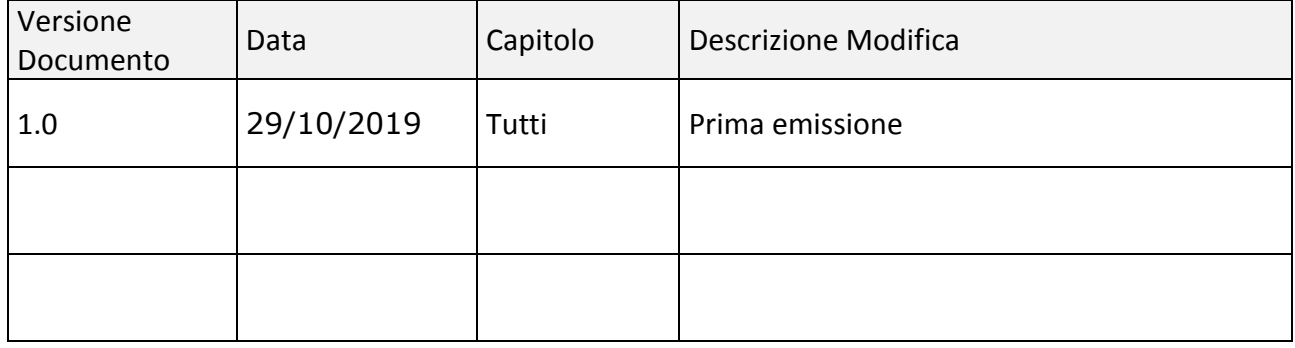

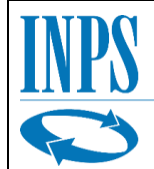

# <span id="page-4-0"></span>**2 Generalità del sistema**

Il sistema Valore PA costituisce uno strumento che consente di gestire i corsi presenti per la tematica su cui il candidato è stato inserito.

L'accesso è previsto dal portale Internet dell'Istituto.

La navigazione nell'applicazione web Valore PA è veicolata tramite un menu principale, posto sulla sinistra, che permette di accedere, una volta scelta la voce di interesse, alle funzionalità corrispondenti.

## <span id="page-4-1"></span>*2.1 Home Page*

Accedendo all'applicazione viene visualizzato il pannello di **Home Page**:

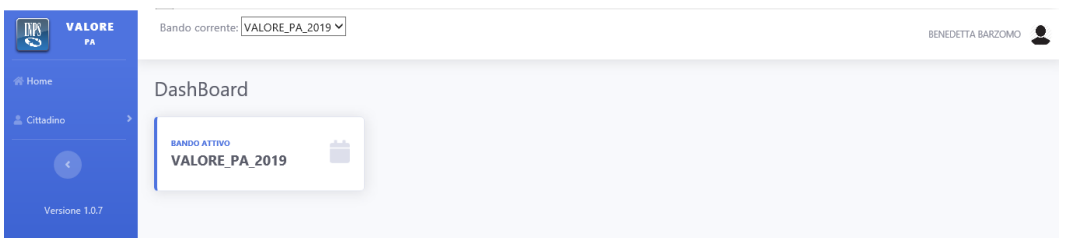

**Figura 1 -Home Page**

<span id="page-4-2"></span>In alto sulla destra è possibile vedere i dati riepilogativi del candidato (nome e cognome).

La voce "Home" richiamerà sempre la pagina iniziale (**Errore. L'origine riferimento non è stata rovata.**) che mostra una Dashboard con i dati di riepilogo di interesse.

Nel menù laterale in blu è possibile selezionare le azioni disponibili per l'utente loggato. Per proseguire verso la "Conferma dati".

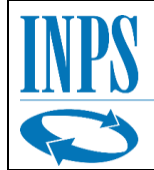

# <span id="page-5-0"></span>*2.2 Conferma dati*

La conferma dei dati anagrafici è un passaggio obbligatorio per poter proseguire con le altre funzioni.

Nel caso il candidato tentasse di accedere altre funzionalità prima di aver confermato i suoi dati anagrafici, il sistema lo reindirizzerà alla pagina di conferma, mostrando questo messaggio a video.

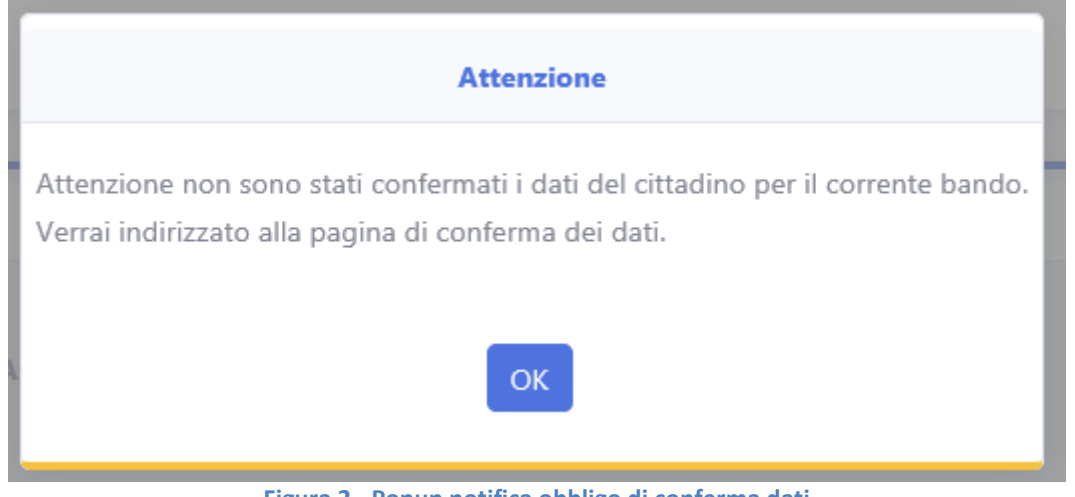

**Figura 2 - Popup notifica obbligo di conferma dati**

<span id="page-5-1"></span>E verrà reindirizzato alla pagina di conferma dati anagrafici.

Per accedere altrimenti alla pagina Dal menu selezionare Cittadino -> Conferma dati.

Sia accedendo dal menu sia in caso si venga reindirizzati alla pagina dal popup, la schermata che viene visualizzata per quanto riguarda la Conferma dati anagrafici è la seguente.

<span id="page-5-2"></span>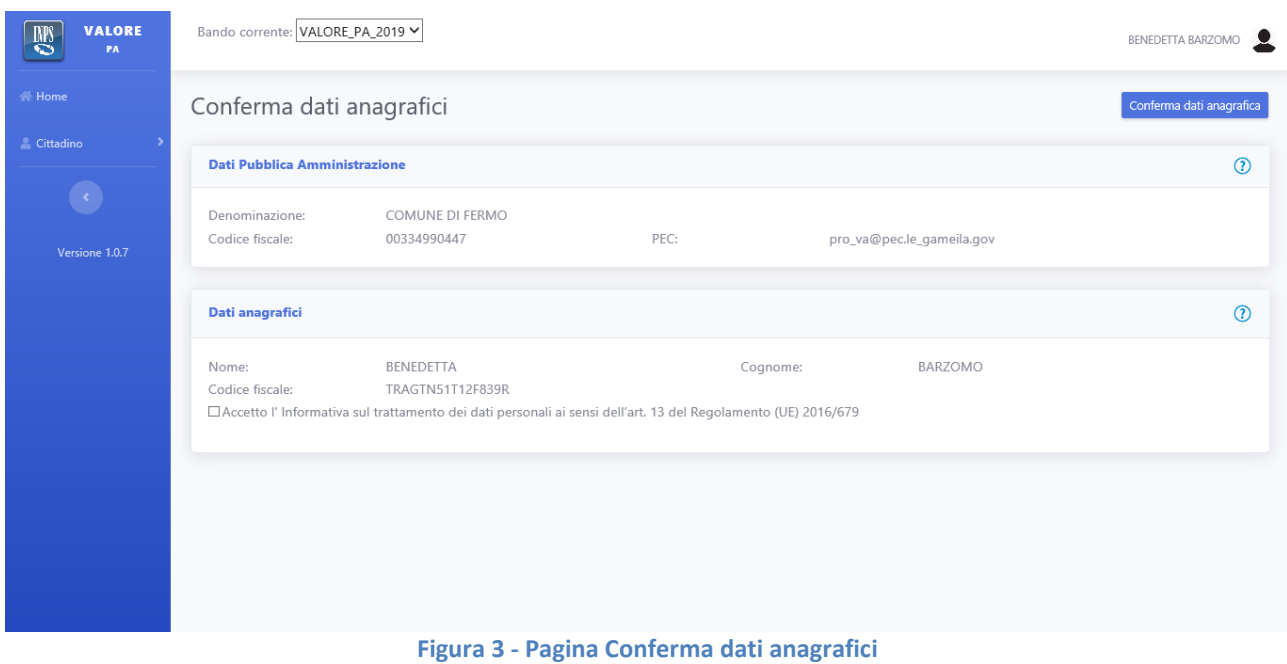

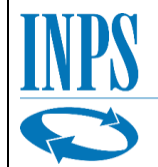

Per poter proseguire nell'utilizzo dell'applicazione è obbligatorio selezionare la spunta che conferma l'accettazione dell'informativa della privacy.

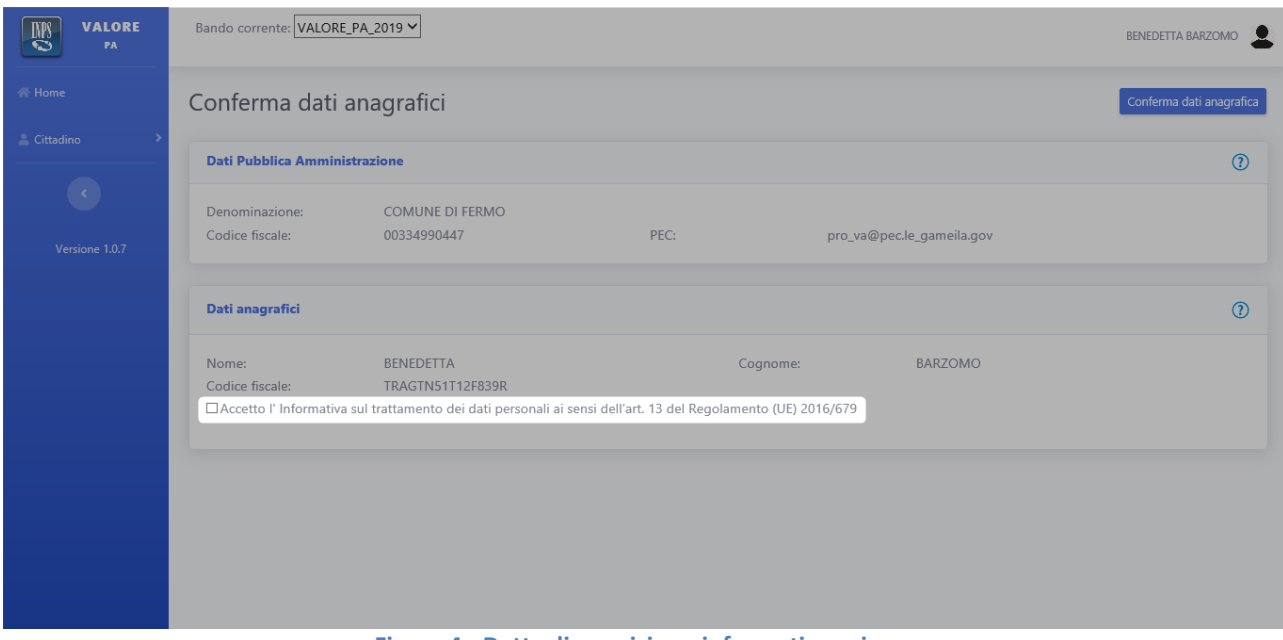

**Figura 4 - Dettaglio posizione informativa privacy**

<span id="page-6-0"></span>Nel caso in cui l'utente tentasse di confermare i dati anagrafici senza aver selezionato la spunta il sistema avviserà l'utente con il messaggio sottostante.

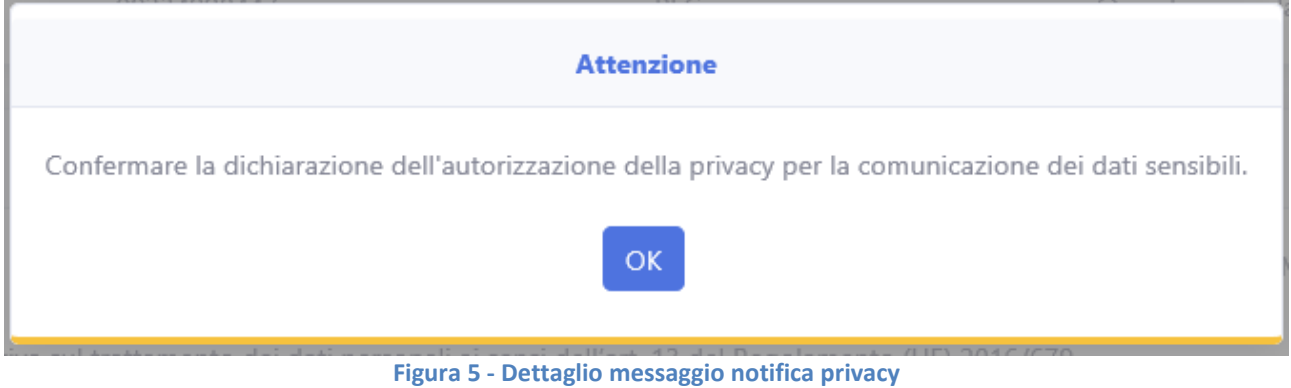

<span id="page-6-1"></span>Per confermare correttamente i dati anagrafici l'utente dovrà selezionare la spunta e successivamente cliccare il pulsante "Conferma dati anagrafica".

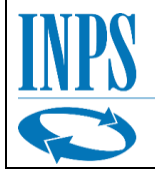

Comparirà a video un ulteriore messaggio di conferma su cui l'utente dovrà cliccare "Procedi".

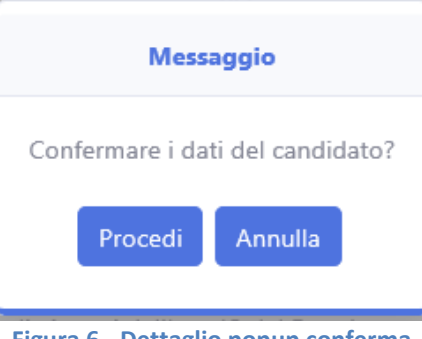

**Figura 6 - Dettaglio popup conferma**

<span id="page-7-0"></span>L'avvenuta conferma dei dati anagrafici verrà notificata tramite un messaggio di conferma.

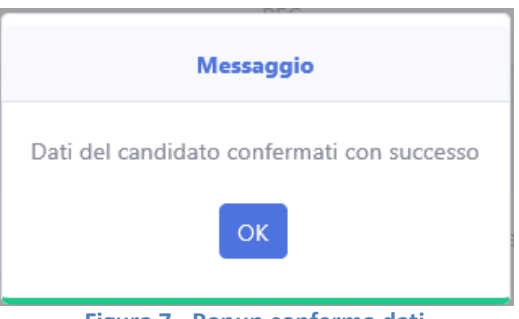

**Figura 7 - Popup conferma dati**

<span id="page-7-1"></span>A questo punto i dati saranno confermati, la pagina passerà in modalità sola lettura e l'utente potrà accedere alle altre funzionalità.

<span id="page-7-2"></span>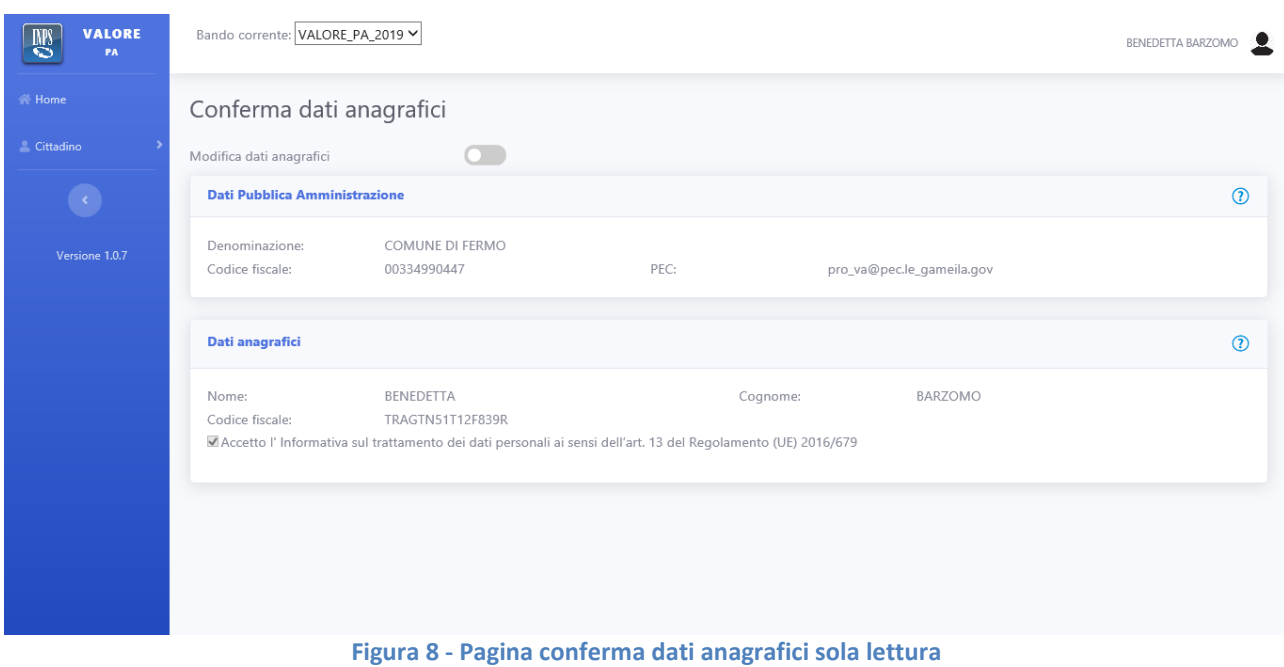

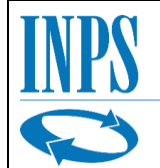

# <span id="page-8-0"></span>*2.3 Scelta corsi*

Selezionando dal menu l'opzione Cittadino.

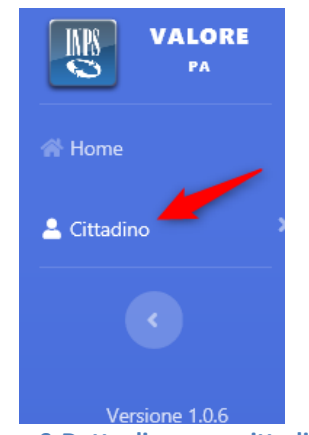

**Figura 9-Dettaglio menu cittadino**

<span id="page-8-1"></span>Si aprirà il menu a tendina con le opzioni disponibili per il cittadino. Selezionare l'opzione Scelta corsi dal menu a tendina.

<span id="page-8-2"></span>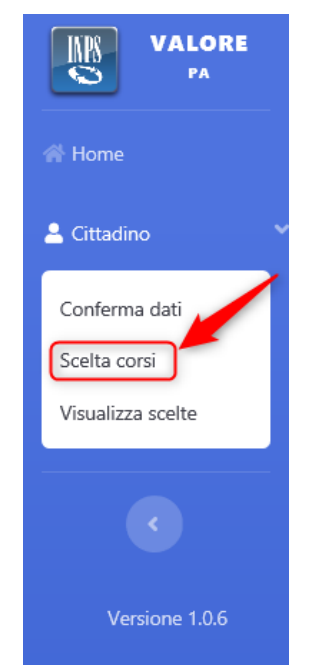

**Figura 10-Dettaglio menu scelta corsi**

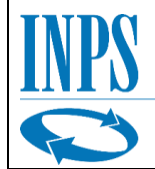

### Selezionando dal menu l'opzione Cittadino -> Scelta corsi, si visualizza la pagina in figura.

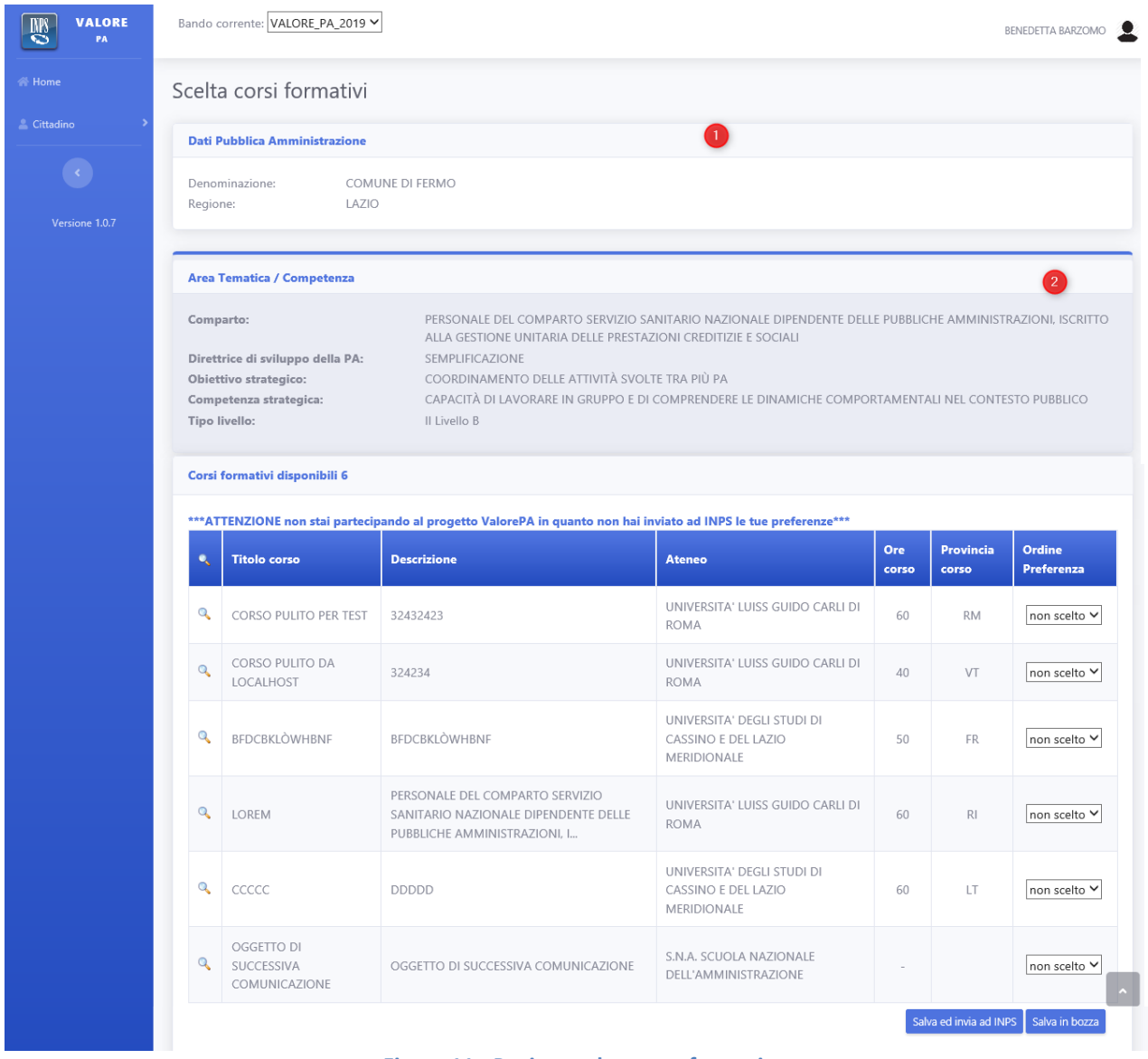

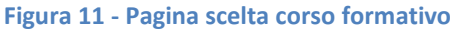

<span id="page-9-0"></span>Nella prima sezione (1) "Dati Pubblica Amministrazione" si trovano i dati di riepilogo della Pubblica Amministrazione di appartenenza del candidato.

Sotto nella sezione (2) "Area Tematica/Competenza" sono presenti i dettagli della tematica su cui è stato inserito dalla propria Pubblica Amministrazione.

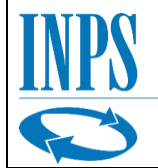

Sotto è riportata la griglia con il dettaglio dei corsi formativi disponibili per il candidato. Nella griglia sono presenti le informazioni di riepilogo del corso formativo:

- Il titolo del corso.
- La descrizione breve, qualora la descrizione dovesse risultare troppo lunga verrà troncata con tre puntini "…". Per visualizzare la descrizione completa basterà posare il cursore sulla cella in questione per far comparire la descrizione completa in un tooltip. (figura 13)
- Il nome dell'ateneo proponete il corso
- Le core complessive del corso
- La provincia presso cui si effettuerà il corso

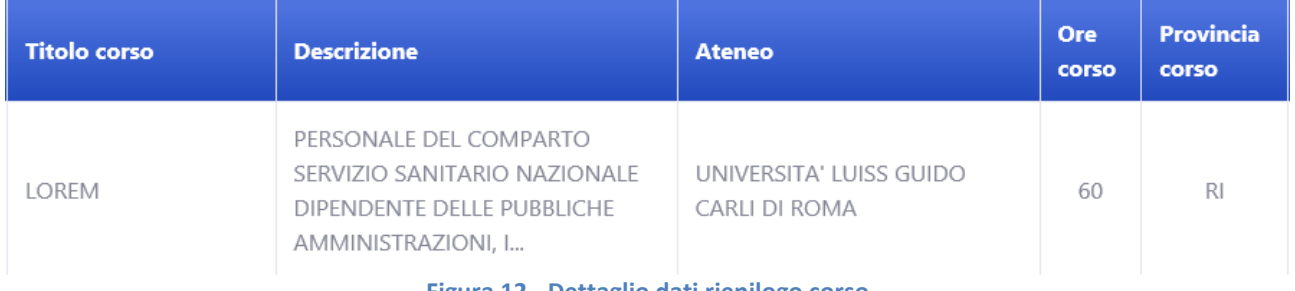

#### **Figura 12 - Dettaglio dati riepilogo corso**

<span id="page-10-0"></span>JNALE DEL COMPARIO SERVIZIO

 $\frac{1}{2}$  ININIFECTATIONS CUIDO `A∏ PERSONALE DEL COMPARTO SERVIZIO SANITARIO NAZIONALE DIPENDENTE DELLE PUBBLICHE AMMINISTRAZIONI, ISCRITTO ALLA GESTIONE UNITARIA DELLE PRESTAZIONI CREDITIZIE E SOCIALI

#### **Figura 13 - Dettaglio del tooltip con la descrizione completa**

<span id="page-10-1"></span>Sono inoltre presenti altre due colonne:

- Dettaglio (icona lente d' ingrandimento) per visualizzare il dettaglio del corso
- Ordine Preferenza, che verrà utilizzato per esprimere le preferenze rispetto ai corsi proposti.

<span id="page-10-2"></span>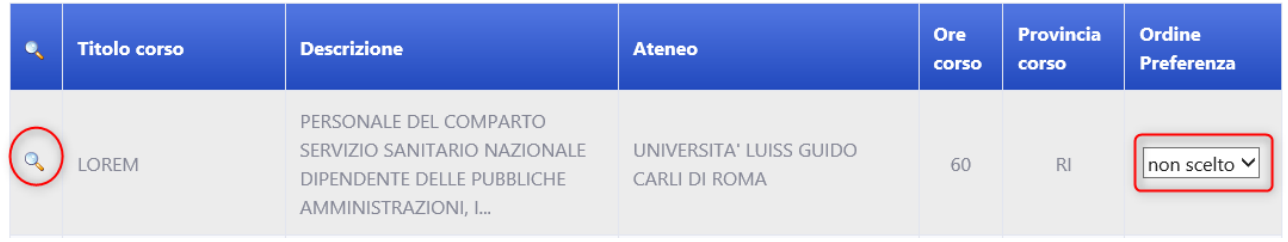

**Figura 14 - Dettaglio colonne "visualizza dettaglio" e ordine preferenza**

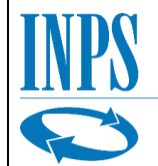

## <span id="page-11-0"></span>*2.3.1 Scelta preferenze corsi*

Una volta scelte le proprie preferenze, avvalendosi anche della funzionalità di visualizzazione [del](#page-20-0)  [dettaglio](#page-20-0) corso, l'utente potrà iniziare ad esprimere le preferenze per i corsi proposti.

### <span id="page-11-1"></span>*2.3.1.1 Salvataggio in Bozza*

L'utente ha la possibilità di effettuare le modifiche e salvare le preferenze in bozza fino al momento in cui deciderà di confermarle definitivamente tramite l'invio ad INPS.

Si ricorda che fintanto che non sia stato effettuato l'invio ad INPS, le preferenze non verranno comunicate all'istituto e quindi l'utente non starà ancora, de facto, partecipando al progetto ValorePA.

Questa situazione è notificata costantemente all'utente tramite una riga di testo visibile in alto sopra l'intestazione della tabella che contiene il riepilogo dei corsi disponibili.

\*\*\*ATTENZIONE non stai partecipando al progetto ValorePA in guanto non hai inviato ad INPS le tue preferenze\*\*\*

<span id="page-11-2"></span>Al primo accesso non saranno state espresse preferenze e la colonna "Ordine Preferenza" sarà tutta impostata su "non scelto".

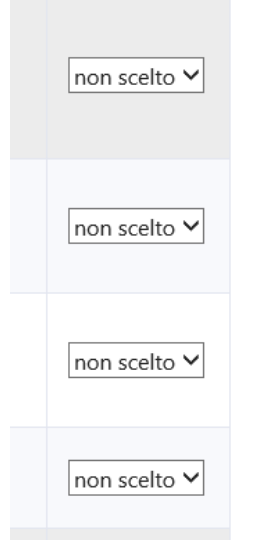

**Figura 16 - Esempio di griglia al primo avvio**

<span id="page-11-3"></span>Una volta effettuate le proprie scelte e premuto il tasto "Salva in bozza"

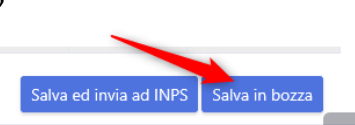

**Figura 17 - Dettaglio dei tasti a fondo pagina**

<span id="page-11-4"></span>il sistema, dopo aver verificato la validità delle preferenze inserite, chiederà all'utente conferma di voler salvare in bozza le preferenze.

**Figura 15 - Dettaglio messaggio informativo di invio non effettuato.**

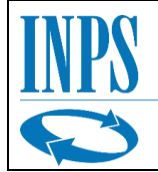

| $\bullet$    | <b>Titolo corso</b>                       | <b>Descrizione</b>                                                                                      | <b>Ateneo</b>                                                           | Ore<br>corso | <b>Provincia</b><br>corso | <b>Ordine</b><br><b>Preferenza</b> |
|--------------|-------------------------------------------|----------------------------------------------------------------------------------------------------|-------------------------------------------------------------------------|--------------|---------------------------|------------------------------------|
| $\mathbb{Q}$ | CORSO PULITO PER TEST                     | 32432423                                                                                                | UNIVERSITA' LUISS GUIDO CARLI DI<br><b>ROMA</b>                         | 60           | <b>RM</b>                 | ◡                                  |
| $\mathbf Q$  | CORSO PULITO DA<br>LOCALHOST              | 324234                                                                                                  | UNIVERSITA' LUISS GUIDO CARLI DI<br><b>ROMA</b>                         | 40           | VT                        | ◡                                  |
| $\mathbb{Q}$ | BFDCBKLÒWHBNF                             | BFDCBKLÒWHBNF                                                                                           | UNIVERSITA' DEGLI STUDI DI<br>CASSINO E DEL LAZIO<br>MERIDIONALE        | 50           | <b>FR</b>                 | $\vee$<br>3                        |
| $\mathbb{Q}$ | LOREM                                     | PERSONALE DEL COMPARTO SERVIZIO<br>SANITARIO NAZIONALE DIPENDENTE DELLE<br>PUBBLICHE AMMINISTRAZIONI. I | UNIVERSITA' LUISS GUIDO CARLI DI<br><b>ROMA</b>                         | 60           | R1                        | non scelto V                       |
| $\mathbf{Q}$ | CCCCC                                     | <b>DDDDD</b>                                                                                            | UNIVERSITA' DEGLI STUDI DI<br>CASSINO E DEL LAZIO<br><b>MFRIDIONALE</b> | 60           | LT.                       | non scelto V                       |
| $\mathbb{Q}$ | OGGETTO DI<br>SUCCESSIVA<br>COMUNICAZIONE | OGGETTO DI SUCCESSIVA COMUNICAZIONE                                                                     | S.N.A. SCUOLA NAZIONALE<br>DELL'AMMINISTRAZIONE                         |              |                           | non scelto V                       |

**Figura 18 - Esempio di una configurazione di voti valida**

<span id="page-12-0"></span>Una volta terminato il salvataggio in bozza l'utente verrà avvisato da un messaggio di conferma.

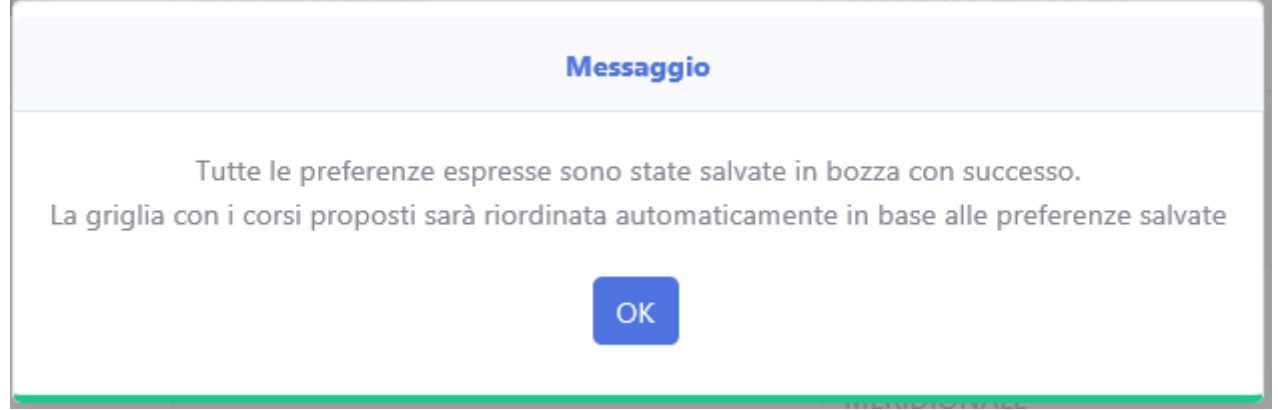

<span id="page-12-1"></span>**Figura 19 - Messaggio di conferma salvataggio avvenuto con successo**

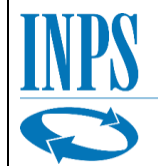

## *2.3.1.1.1 Salvataggio in Bozza – Casi particolari*

Il sistema è progettato per aiutare l'utente ad inserire delle preferenze formalmente valide. Esiste un insieme di scelte non formalmente corrette e per le quali il sistema invia a video dei messaggi informativi all'utente.

Di seguito le casistiche non accettate:

- Non è consentito salvare in bozza né inviare preferenze tutte impostate a "non scelto".
- Non è consentito salvare in bozza né inviare una preferenza sola se la preferenza espressa non coincide con il numero "1".
- Non è consentito salvare in bozza né inviare preferenze con votazioni non consecutive.
- Non è consentito salvare in bozza né inviare preferenze con votazioni duplicate.

Queste tipologie di inserimento impediscono all'utente di proseguire nel salvataggio in quanto non valide.

Invece le tipologie sottostanti sono consentite previa notifica all'utente che deve confermare di voler procedere con il salvataggio o l'invio.

 Salvataggio in bozza o invio di preferenze relative solo ad alcuni corsi, ma non di tutti i corsi disponibili.

Partendo dal primo caso non consentito, di seguito, tutte le segnalazioni errore per tutte le casistiche note.

Nel caso in cui il candidato tentasse di salvare una bozza senza aver selezionato alcuna preferenza il sistema mostrerà a video il seguente messaggio di errore.

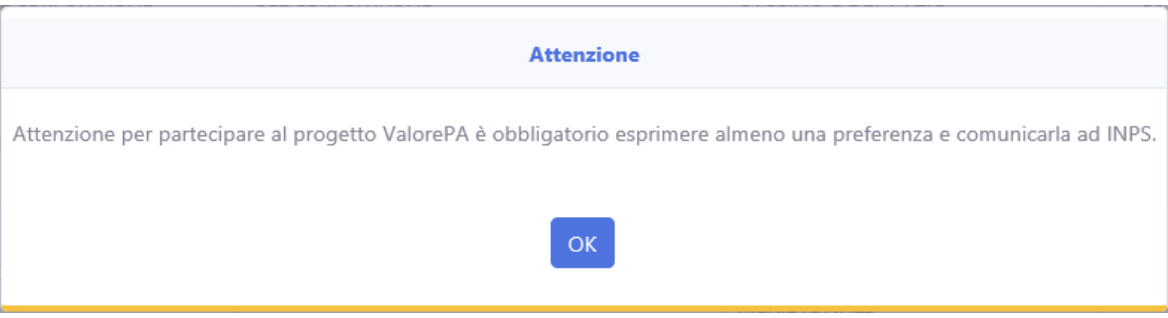

**Figura 20 - Messaggio errore salvataggio senza preferenze**

<span id="page-13-0"></span>È infatti obbligatorio inserire almeno una preferenza per poter partecipare al progetto ValorePA.

Di seguito le casistiche in cui il candidato decida di esprimere solamente una preferenza, ma accidentalmente, inserisse dei dati non conformi, il sistema lo informerà prontamente, consentendogli così di correggere la sua votazione.

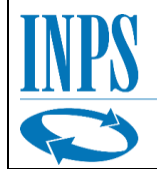

<span id="page-14-0"></span>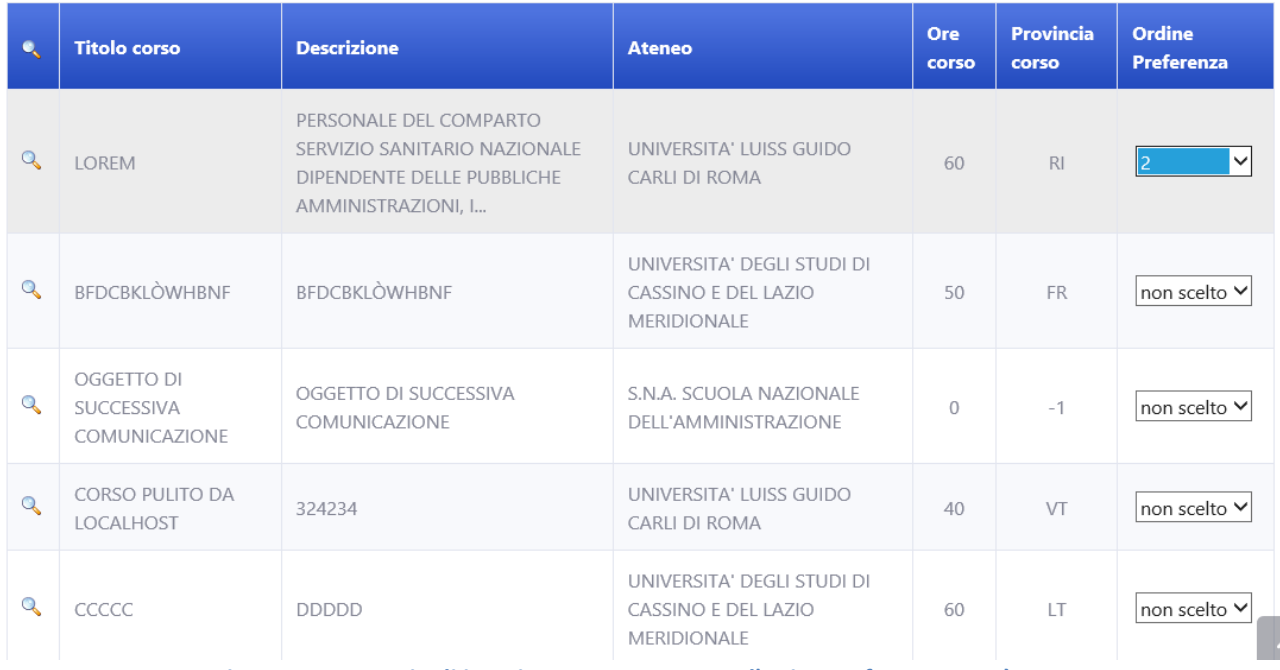

#### **Figura 21 - Esempio di inserimento non corretto l'unica preferenza non è uno**

#### Corsi formativi disponibili 6

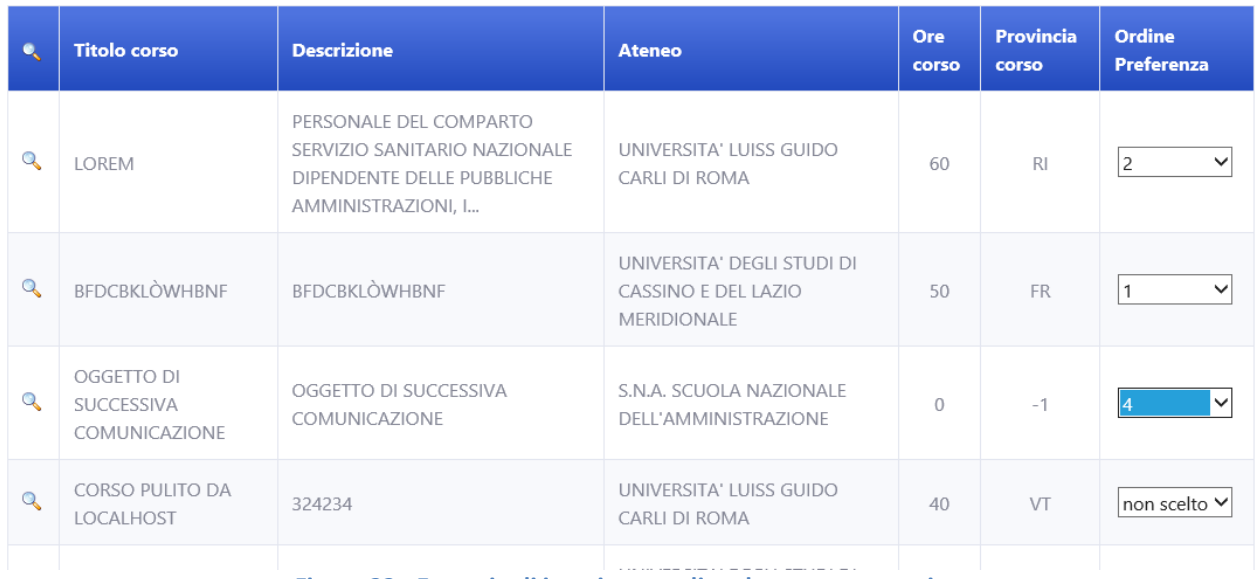

#### <span id="page-14-1"></span>**Figura 22 - Esempio di inserimento di scelte non consecutive**

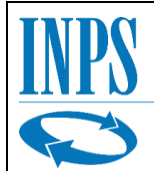

Istituto Nazionale Previdenza Sociale

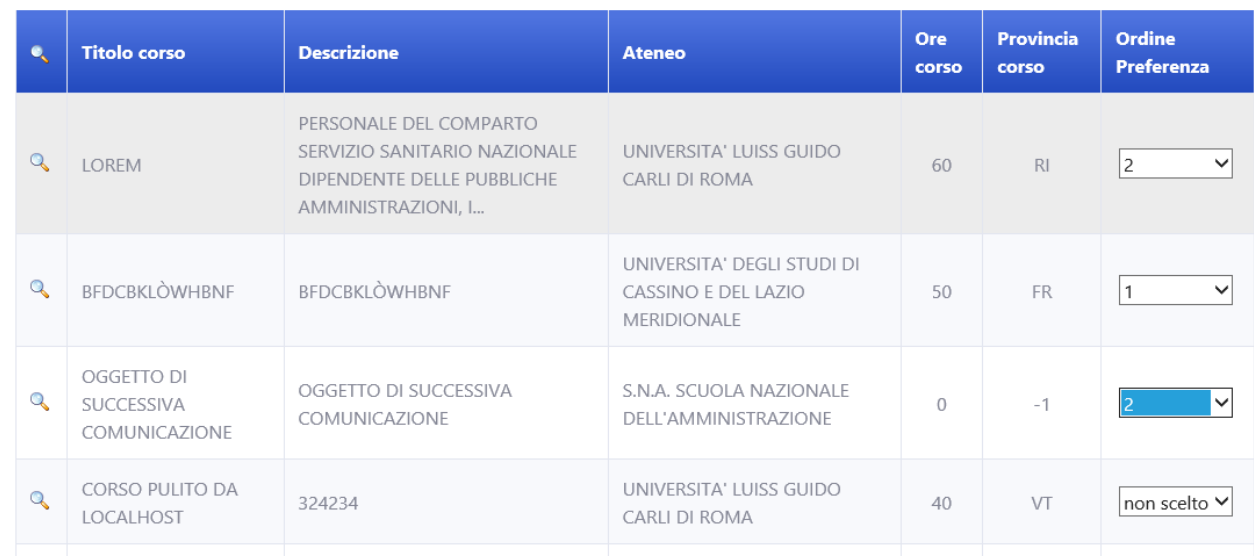

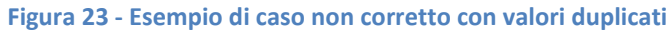

#### **Attenzione**

<span id="page-15-0"></span>Attenzione le preferenze assegnate ai corsi proposti non risultano congruenti.

Verificare che siano rispettate le seguenti regole:

- · Valorizzare un corso con numero di preferenza pari a 1.
- · E' possibile non votare uno/o più corsi selezionando 'non scelto' in corrispondenza della preferenza.
- · Non è possibile assegnare lo stesso valore di preferenza per più di un corso.
- · Tutte le preferenze espresse devono corrispondere ad una sequenenza numerica valida.

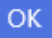

<span id="page-15-1"></span>**Figura 24 - Messaggio di avviso che sottolinea gli che non consentono il salvataggio o l'invio delle preferenze**

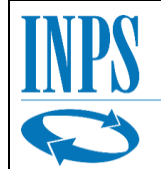

### *2.3.1.1.2 Salvataggio in bozza non selezionando tutte le preferenze*

Una volta compilate le preferenze senza errori, il candidato potrà scegliere di esprimere il suo voto per tutti o almeno uno dei corsi proposti, nel caso in cui non dovesse effettuare una preferenza per ogni corso proposto il sistema gli notificherà la mancata compilazione di tutti i corsi, ma gli consentirà comunque di proseguire, previa conferma.

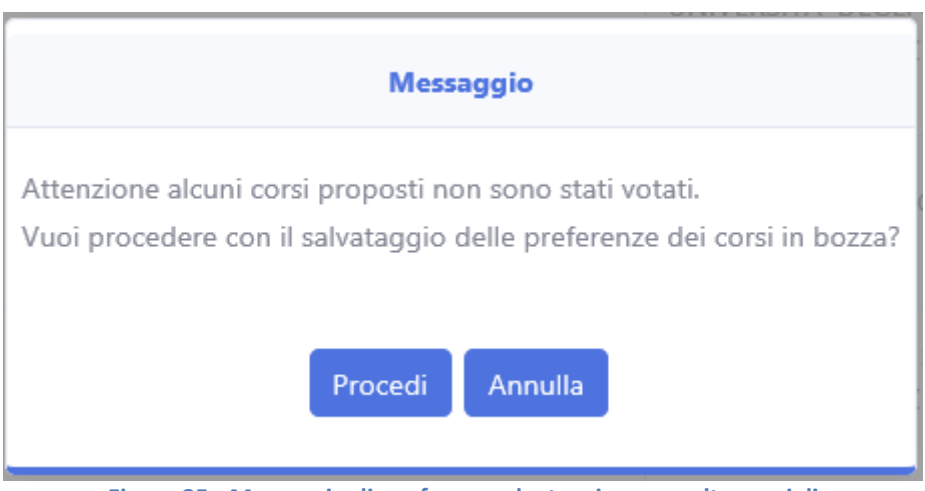

**Figura 25 - Messaggio di conferma salvataggio con scelte parziali**

<span id="page-16-1"></span>Si ricorda che il solo salvataggio in bozza, non esprime la volontà del candidato di l'inviare le preferenze a INPS, l'istituto non riceverà notifiche in merito alle preferenze espresse finché l'utente non cliccherà il bottone "Salva ed invia ad INPS" per un insieme di preferenze formalmente corrette.

Inoltre finché non si deciderà di inviare le scelte ad INPS, sarà sempre possibile modificare l'ordine delle preferenze.

## <span id="page-16-0"></span>*2.3.1.2 Salvataggio e invio contestuale ad INPS*

Nel caso in cui il candidato sia soddisfatto delle scelte effettuate e queste non violino i medesimi vincoli formali già analizzati nella sezione (Salvataggio in Bozza), potrà effettuare l'invio delle sue preferenze relativamente i corsi ad INPS.

Cliccando il pulsante "Salva ed Invia ad INPS" il sistema consoliderà le scelte del candidato rendendole permanenti ed invierà ad INPS comunicazione in merito a queste scelte.

Prima di effettuare l'invio l'utente verrà avvisato che finchè non deciderà di annullare le preferenze inviate, non gli sarà possibile modificare più le scelte inviate. Una volta effettuata la conferma, se l'utente non avrà espresso preferenza per tutti i corsi proposti il sistema lo avviserà prima di procedere con l'invio definitivo.

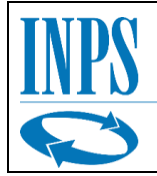

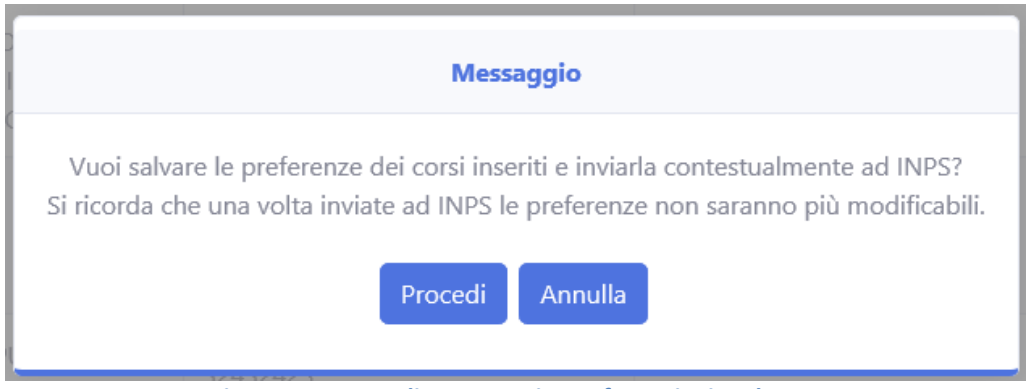

**Figura 26 - Dettaglio messaggio conferma invio ad INPS**

<span id="page-17-0"></span>Effettuato l'invio con successo il sistema informerà l'utente dell'avvenuto invio.

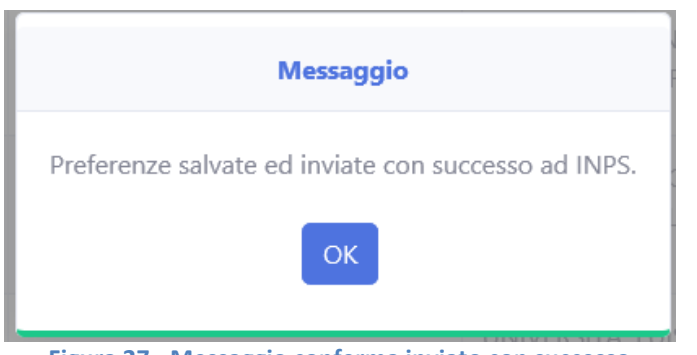

**Figura 27 - Messaggio conferma inviato con successo**

<span id="page-17-1"></span>Nel caso in cui non fosse possibile inviare ad INPS le preferenze, il sistema salverà comunque le preferenze per l'utente e lo avviserà del fallito invio ad INPS.

Alla fine del processo, se l'invio sarà andato a buon fine, l'utente verrà reindirizzato nella pagina iniziale, ma la griglia non sarà più modificabile.

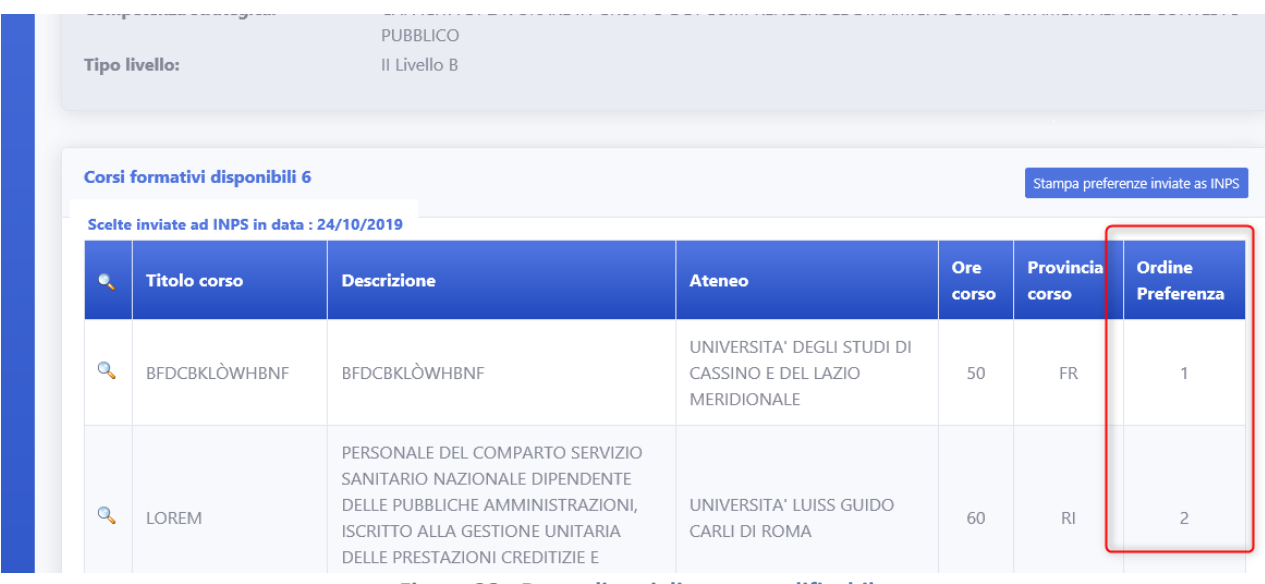

<span id="page-17-2"></span>**Figura 28 - Dettaglio griglia non modificabile**

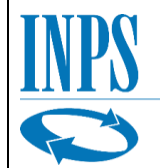

Rimarrà comunque attiva la possibilità di visualizzare i dettagli dei corsi proposti.

|              | Corsi formativi disponibili 6<br>Stampa preferenze inviate as INPS |          |                                                 |       |            |                |  |  |  |
|--------------|--------------------------------------------------------------------|----------|-------------------------------------------------|-------|------------|----------------|--|--|--|
|              | Scelte inviate ad INPS in data: 24/10/2019                         |          |                                                 | Ore   | Provincia  | Ordine         |  |  |  |
|              | <b>Descrizione</b><br><b>Titolo corso</b>                          | Ateneo   | corso                                           | corso | Preferenza |                |  |  |  |
| l Q          | CORSO PULITO PER<br><b>TEST</b>                                    | 32432423 | UNIVERSITA' LUISS GUIDO CARLI<br><b>DI ROMA</b> | 60    | <b>RM</b>  |                |  |  |  |
| $\mathbf{Q}$ | CORSO PULITO DA<br>LOCALHOST                                       | 324234   | UNIVERSITA' LUISS GUIDO CARLI<br>DI ROMA        | 40    | VT         | $\overline{c}$ |  |  |  |

**Figura 29 - Dettaglio bottone lente di ingrandimento su griglia bloccata**

<span id="page-18-0"></span>Inoltre sarà abilitata la funzione di stampa attraverso cui sarà possibile stampare il resoconto delle selezioni inviate ad INPS.

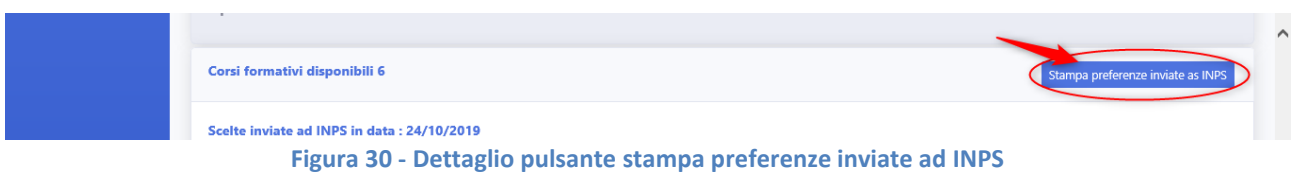

<span id="page-18-1"></span>Cliccando il pulsante "Stampa scelte inviate ad INPS" si aprirà un nuovo pannello nel browser contenente il documento di interesse.

<span id="page-18-2"></span>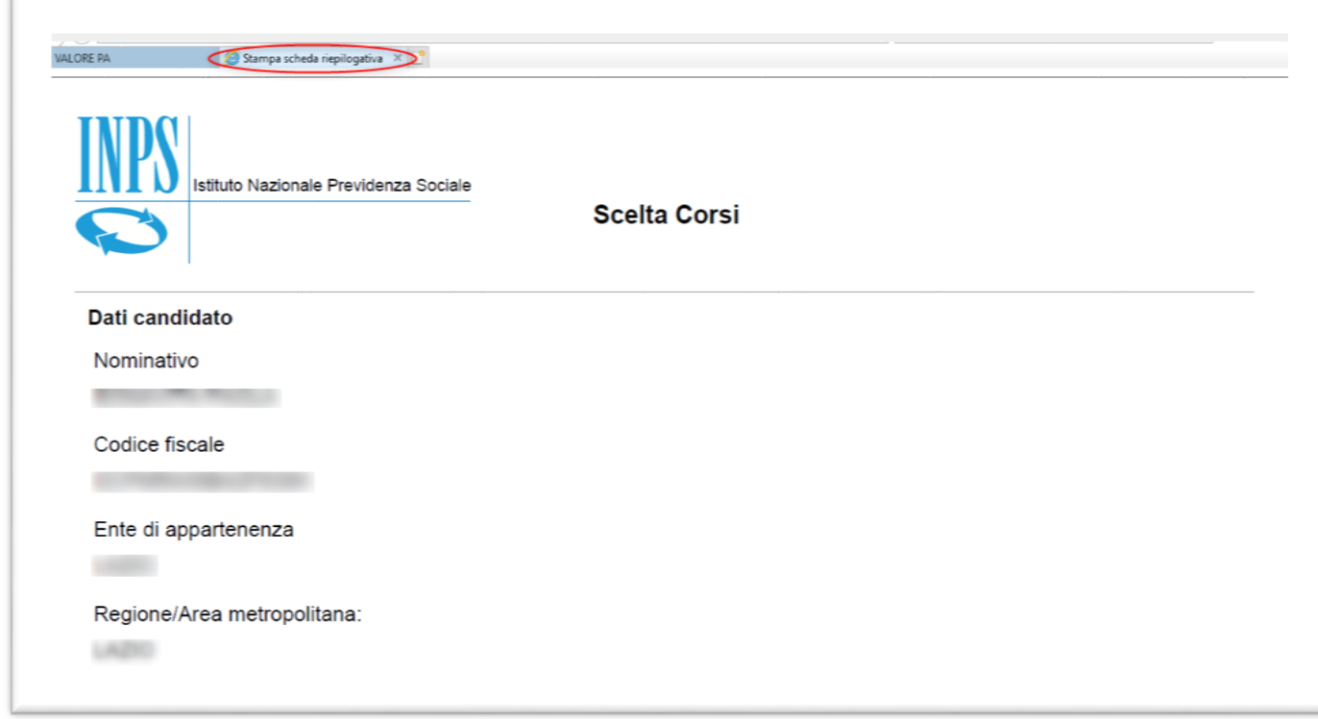

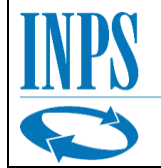

Per stampare il documento, sarà sufficiente posare il cursore sulla pagina e aspettare la comparsa del menu sottostante e poi premere il pulsante stampa.

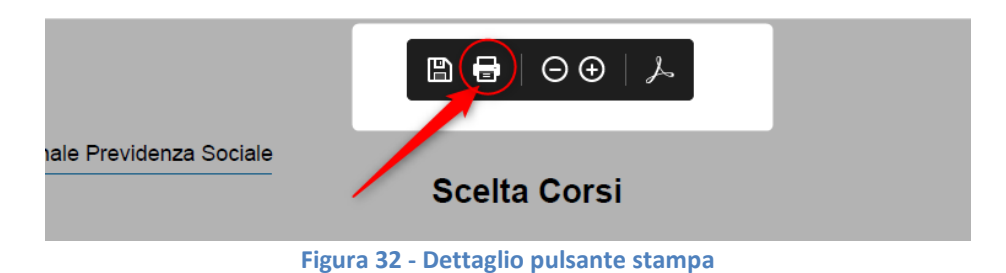

## <span id="page-19-1"></span><span id="page-19-0"></span>*2.3.1.3 Azzeramento preferenze inviate*

Nel caso in cui il candidato decidesse di ritirare le sue preferenze o volesse effettuare delle modifiche dopo aver già inviato ad INPS le preferenze, potrà annullare l'invio tramite il bottone "Annulla preferenze inviate ad INPS"

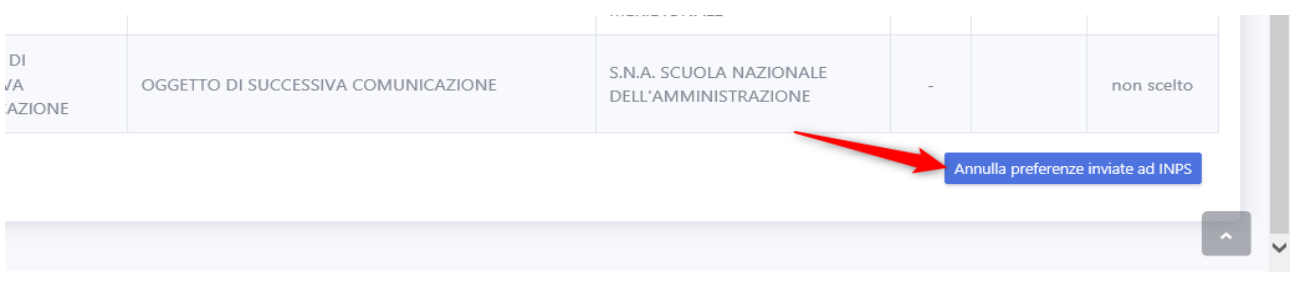

**Figura 33 - Dettaglio pulsante "Annulla preferenze inviate ad INPS"**

<span id="page-19-2"></span>L'annullamento delle preferenze comporterà l'annullamento dell'invio ad INPS che non avrà più visibilità riguardo le preferenze espresse dal candidato per i corsi.

Dal momento che l'azione è irreversibile, salvo nuovo invio di preferenze ad INPS, il sistema avviserà l'utente chiedendo una conferma prima di procedere.

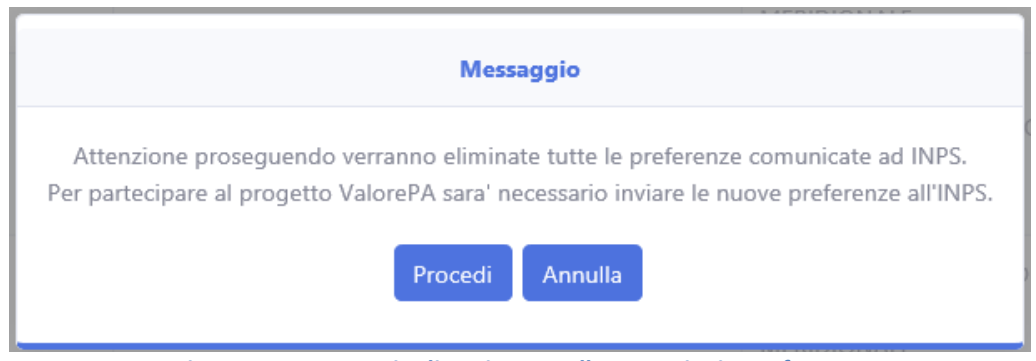

**Figura 34 - Messaggio di avviso annullamento invio preferenze**

<span id="page-19-3"></span>Nel caso in cui l'utente confermasse l'annullamento gli verrà notificato il successo tramite un messaggio di conferma.

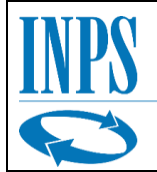

Istituto Nazionale Previdenza Sociale

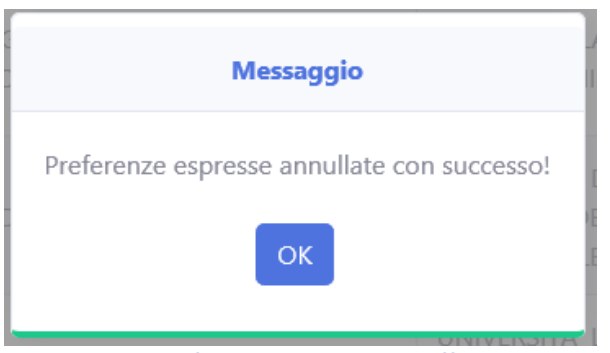

**Figura 35 - Messaggio conferma annullamento effettuato con successo**

<span id="page-20-1"></span>Successivamente l'utente troverà che, nella pagina delle scelte, i campi ordine delle preferenze ora saranno tornati editabili.

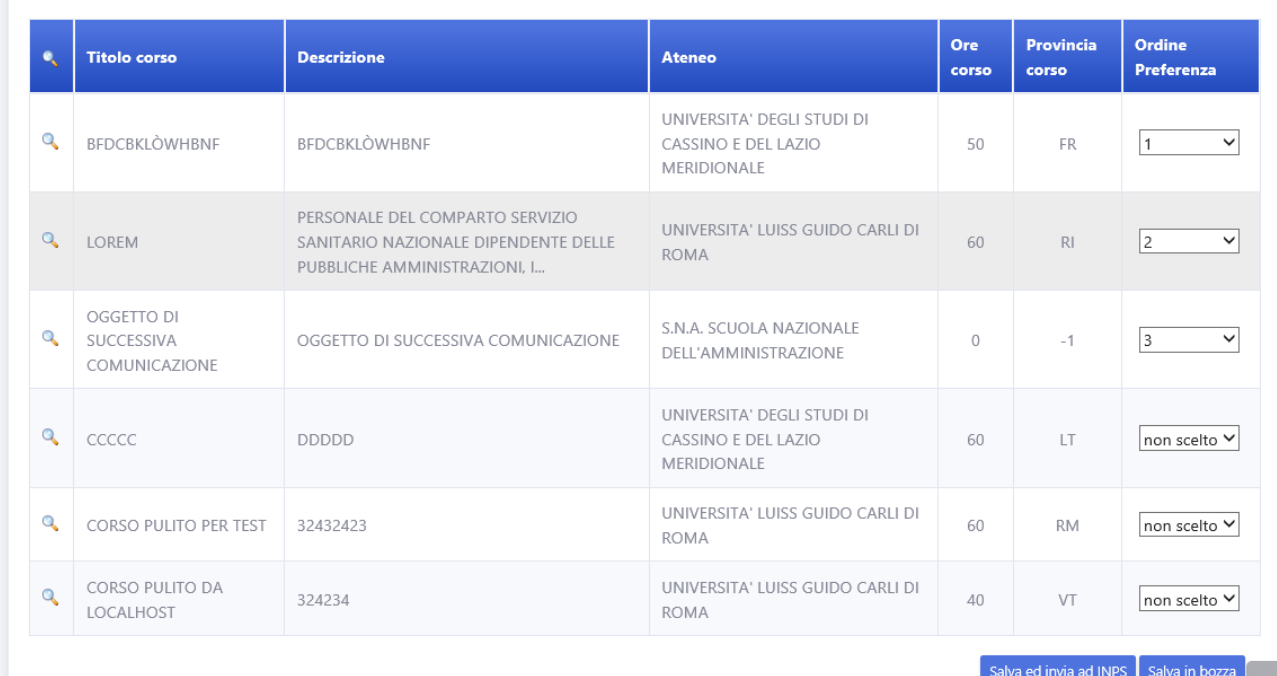

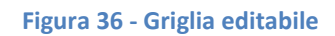

## <span id="page-20-0"></span>*2.3.2 Visualizzazione dettaglio corso*

Dal momento che nella griglia di riepilogo dei corsi sono presenti solo di dati riassuntivi e non le informazioni complete relative al corso, per aiutare il candidato, ad effettuare le scelte, è stata prevista una funzionalità di dettaglio che consente di aprire un nuovo pannello che conterrà i dati dettagliati relativi al corso di interesse.

Il candidato potrà così visualizzare informazioni più approfondite su ogni corso prima di esprimere delle preferenze.

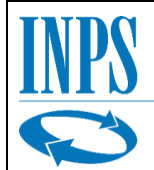

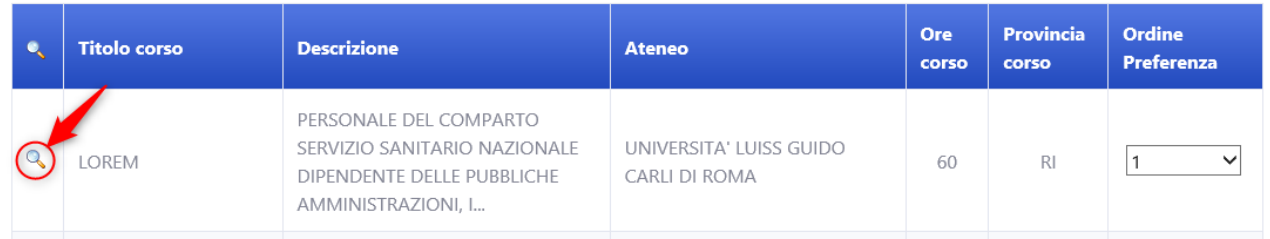

#### **Figura 37 - Dettaglio pulsante lente di ingrandimento**

<span id="page-21-0"></span>Cliccando sulla lente di ingrandimento si aprirà la schermata sottostante contenente il riepilogo del dettaglio corso.

All'inizio della pagina saranno visualizzabili la regione, la tematica e il livello del corso.

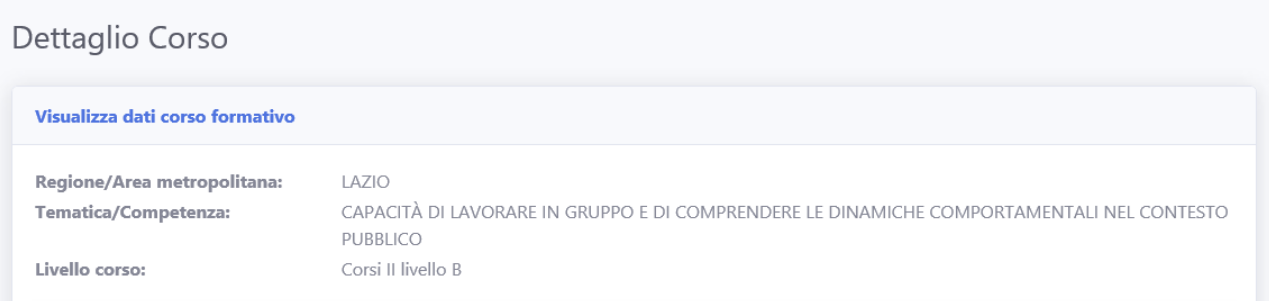

#### **Figura 38 - Dettaglio "Visualizza dati corso formativo"**

### <span id="page-21-1"></span>Di seguito la pagina riporterà i dati specifici del corso, che non erano visibili prima in griglia:

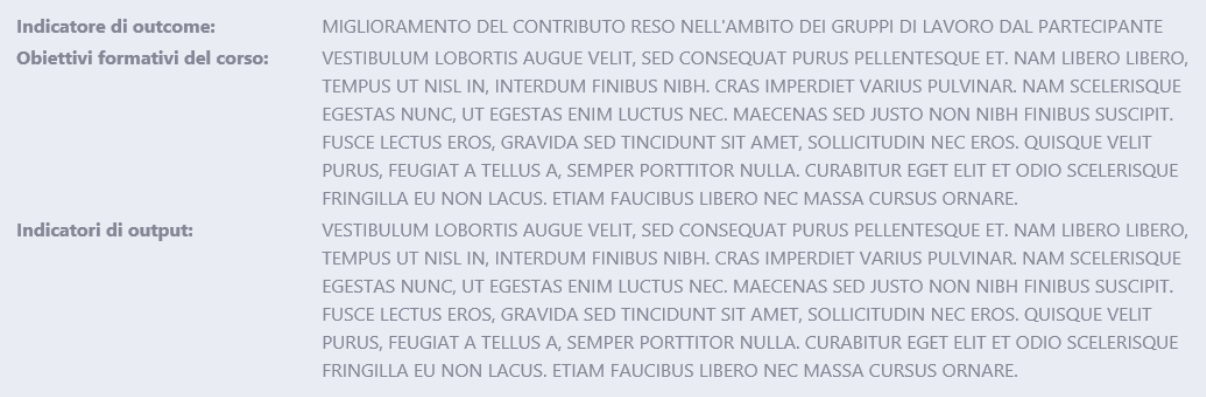

#### **Figura 39 - Dettaglio obiettivi corso**

<span id="page-21-2"></span>Proseguendo verso il basso si potranno vedere i dettagli suddivisi in tre pannelli:

- Dati principali
- Durata Corso
- Personale

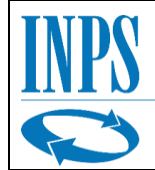

Chiudi

### <span id="page-22-0"></span>*2.3.2.1 Scheda Dati principali*

La scheda Dati principali fornisce un riepilogo dei dati del corso nel dettaglio, inclusi eventuali altri soggetti partecipanti.

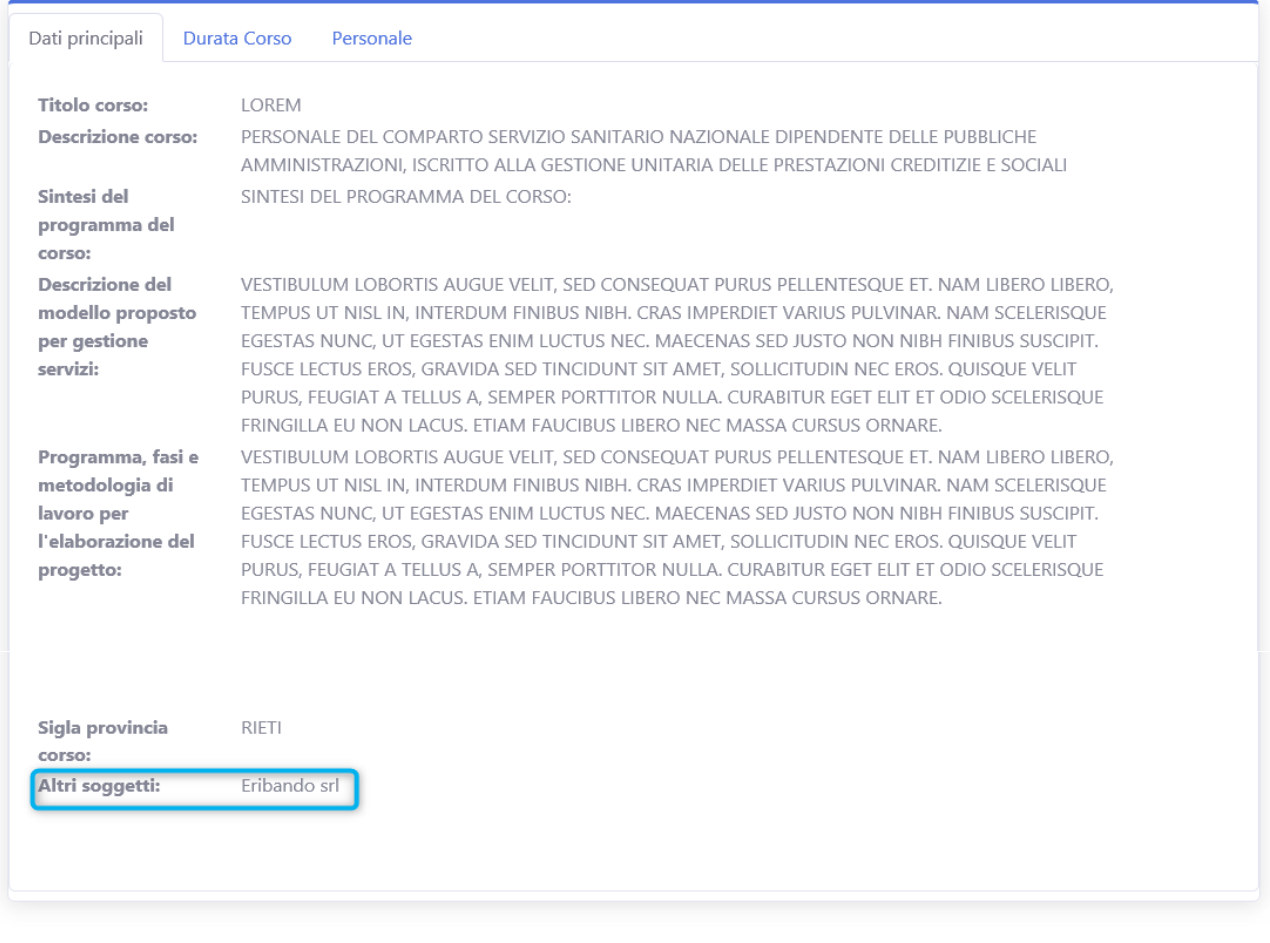

#### **Figura 40 - Scheda "Dati principali"**

<span id="page-22-2"></span>In basso sotto la dicitura "Altri soggetti" a destra, si può trovare il tasto "chiudi", che, come ovvio, serve per chiudere il dettaglio e tornare alla schermata precedente.

#### <span id="page-22-1"></span>*2.3.2.2 Scheda Durata Corso*

Cliccando sul pannello Durata Corso (figura 40) si passerà automaticamente ad una nuova schermata che consente la visualizzazione dei dati dettagliati del corso per quanto concerne la durata (figura 41).

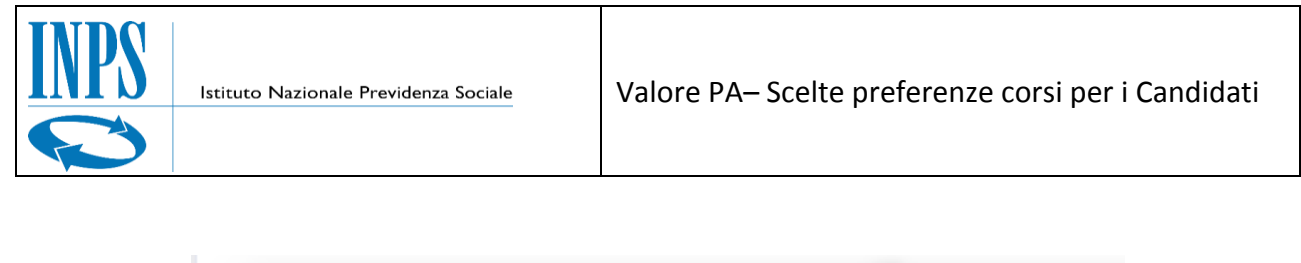

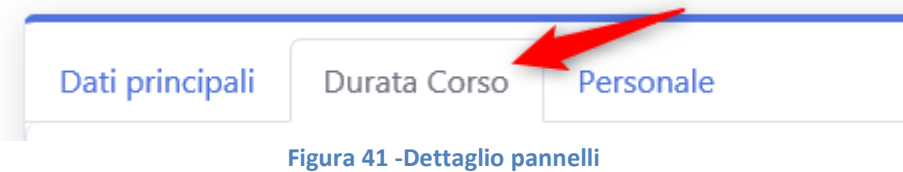

### <span id="page-23-1"></span>Qui di seguito il dettaglio della scheda Durata Corso:

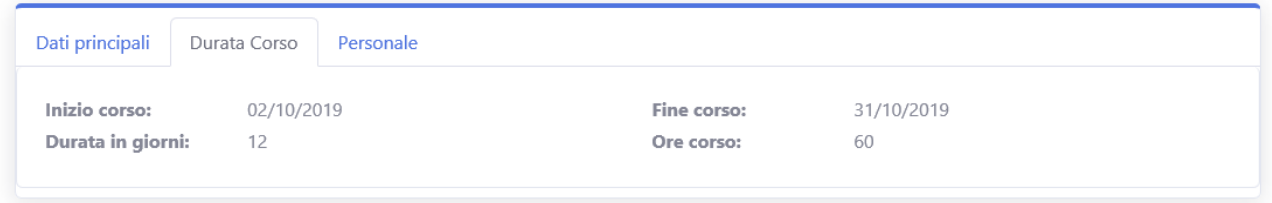

**Figura 42 - Scheda "Durata Corso"**

<span id="page-23-2"></span>In questa sezione si può vedere il riepilogo delle date di inizio e fine corso, e, della durata prevista in ore e giorni.

### <span id="page-23-0"></span>*2.3.2.3 Scheda Personale*

Cliccando sul pannello "Personale" si potranno visualizzare i dati inerenti al personale docente e coordinatore del corso scelto.

I docenti saranno visualizzati in una tabella contenente anche la specifica di esperto (nel caso il corso sia di II livello tipo B), inoltre, a fondo pagina è presente il link al sito del corso.

<span id="page-23-3"></span>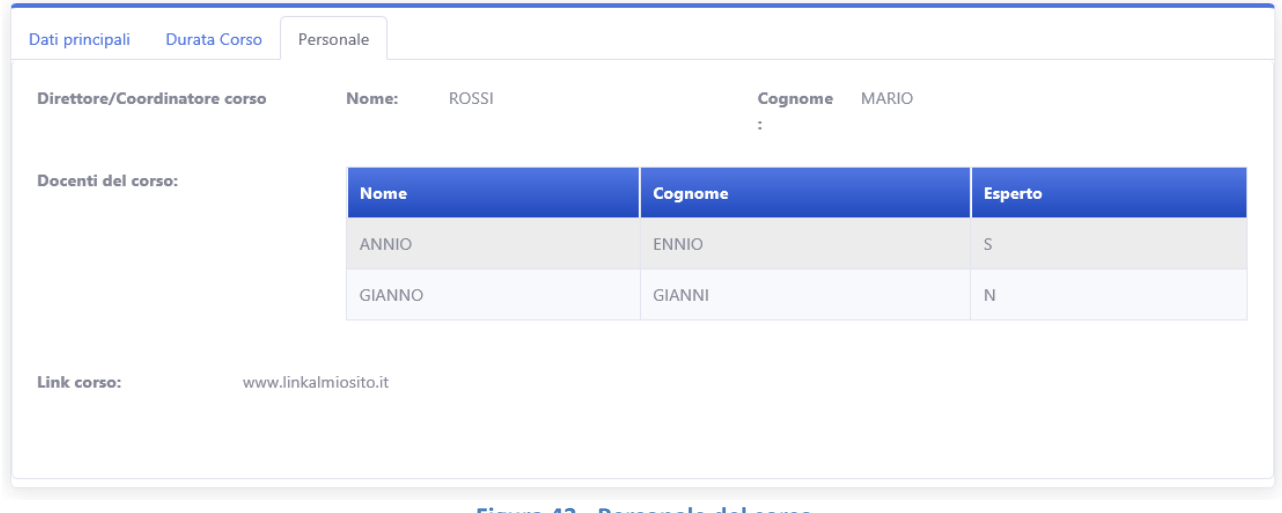